# **AT&T Express Ticketing**

Online trouble ticketing is here! You can now report your trouble online at att.com/expressticketing.

**Quick Guide** May, 2013

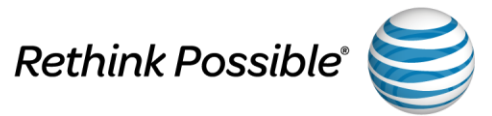

#### **AT&T Express Ticketing**

The new interactive web application lets you quickly and easily submit trouble tickets for voice and data services from your mobile phone, tablet, or PC.

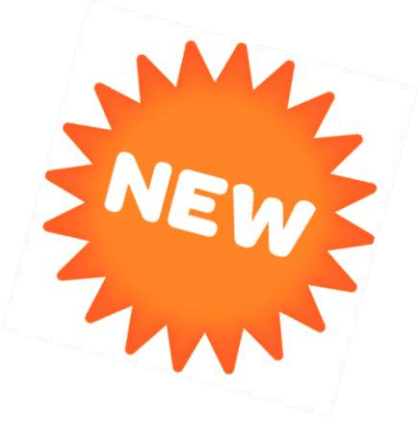

AT&T Express Ticketing is currently available for creation of tickets on designed and non-designed services within the AT&T 22-State footprint.

In the following sections, you'll learn how easy it is to create your ticket and view your ticket status:

- [Get Started](#page-2-0)
- [Enter Service Information](#page-5-0)
- [Enter Ticket Details](#page-15-0)
- [View Ticket History](#page-21-0)
- [Request Ticket Status](#page-23-0)
- [Send Feedback](#page-27-0)
- [Additional Information](#page-29-0)

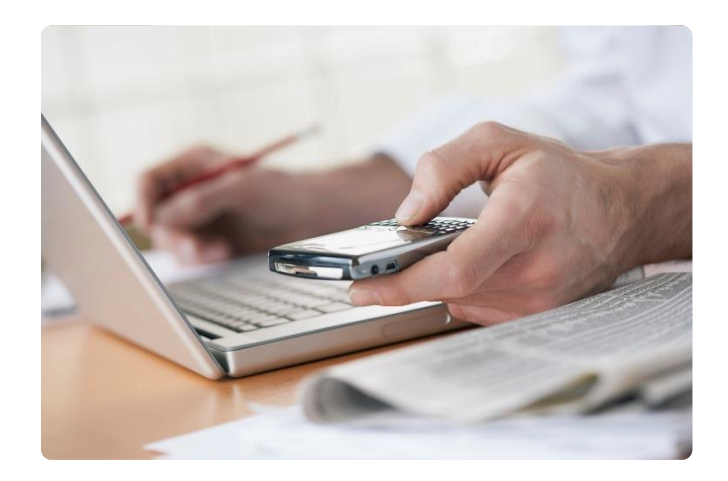

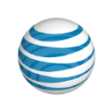

### <span id="page-2-0"></span>**Get Started**

#### **Welcome to AT&T Express Ticketing**

To get started, open your web browser and type [att.com/expressticketing](http://www.att.com/expressticketing) in the address bar. No authentication is required to access this application.

From the home page, you can [create a new ticket](#page-5-0) or [request the status](#page-23-0) of an existing ticket.

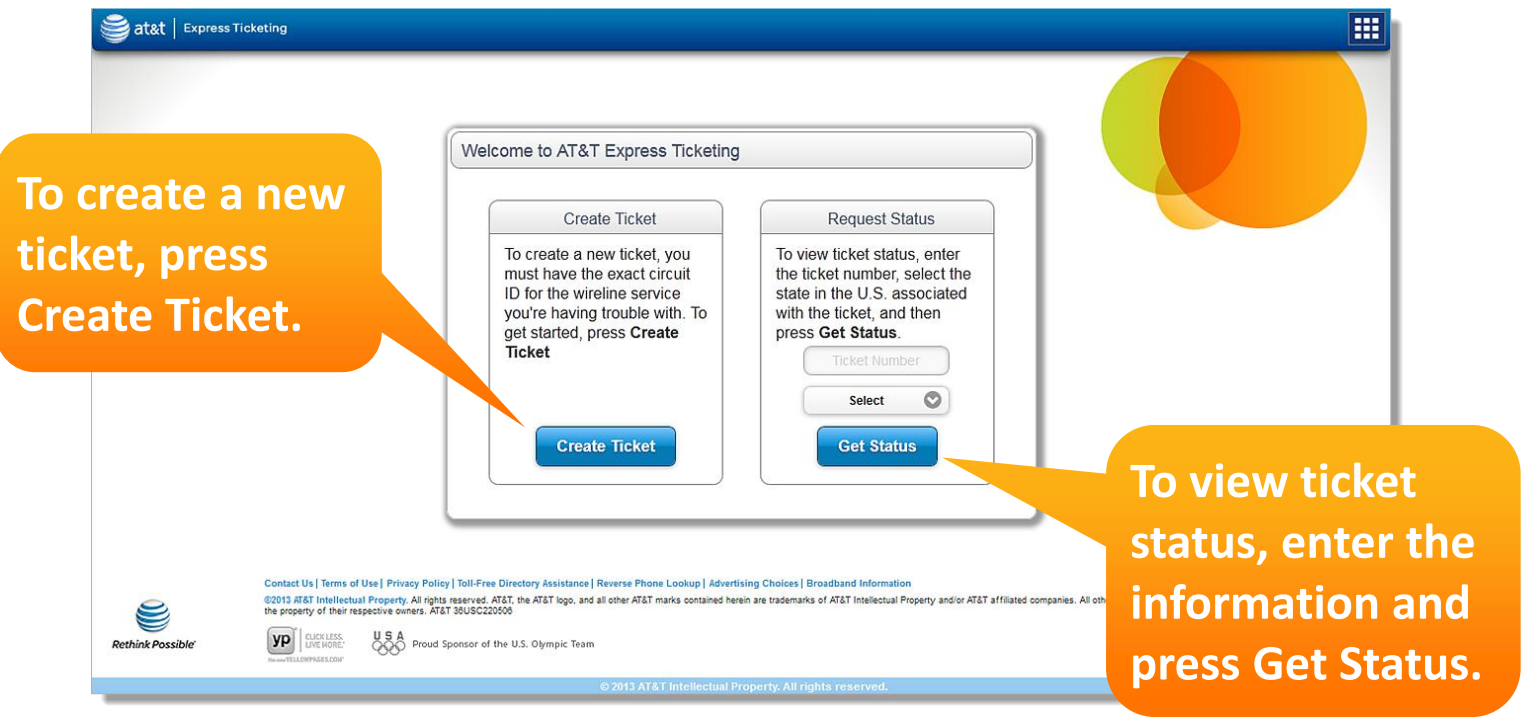

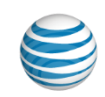

#### **Home Page Links**

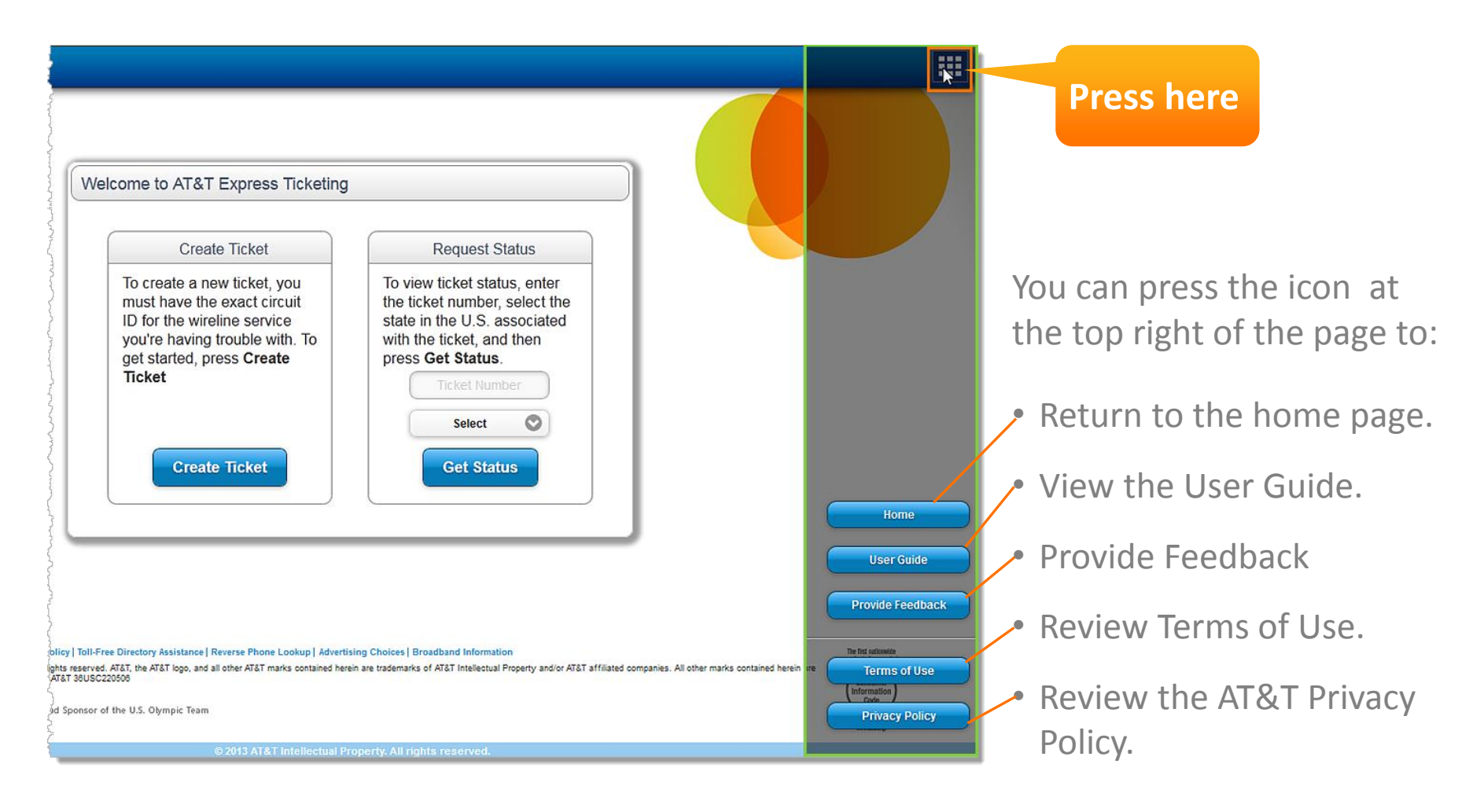

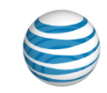

### <span id="page-5-0"></span>**Enter Service Information**

#### **Start a New Ticket**

To create a new ticket, you'll need the exact circuit ID for the wireless service you're having trouble with. You'll also need to have power at the service location.

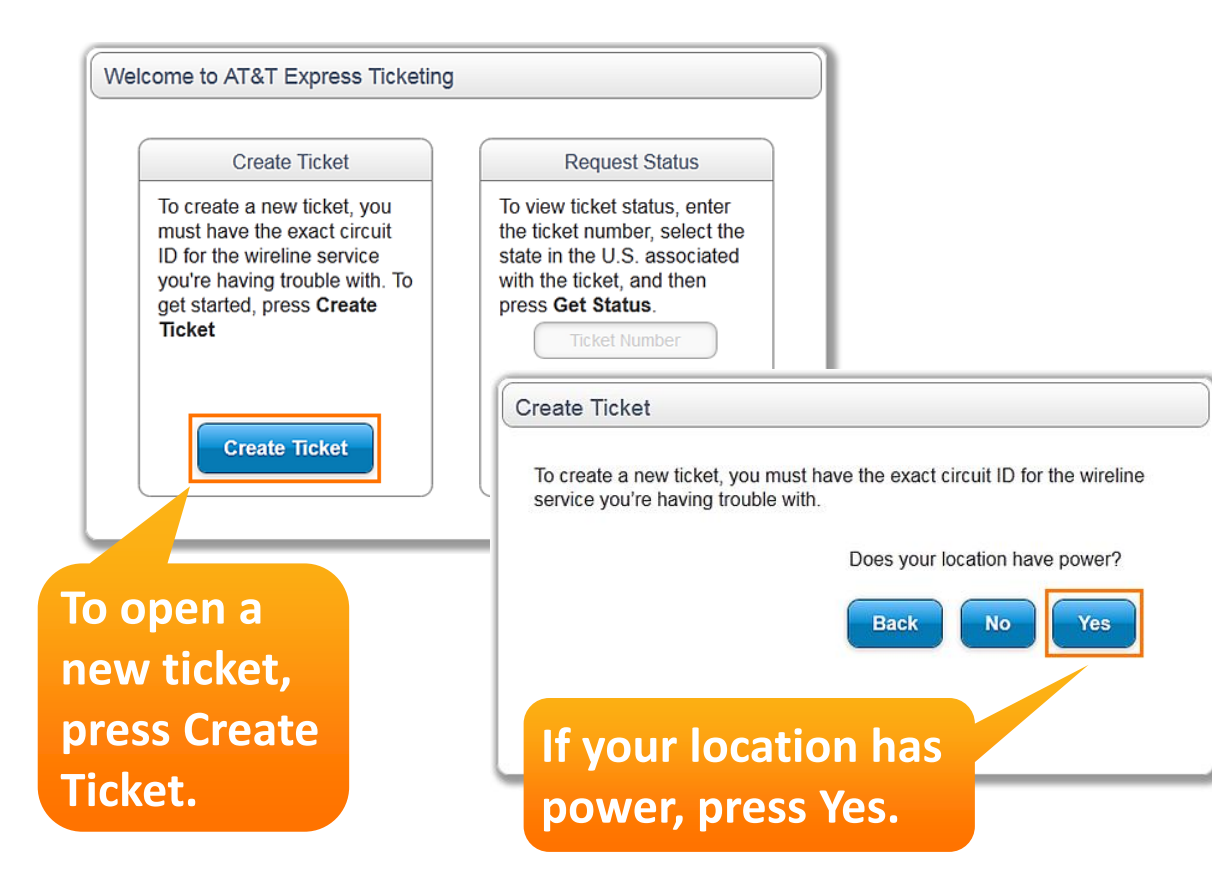

**Note**: Lack of power to your networking equipment can lead to false test results or other unexpected behavior, so AT&T Express Ticketing requires that you have regular power at the service location when you open a trouble ticket. When power is restored, continue with the trouble

reporting process.

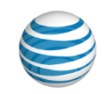

#### **Enter Service Information**

#### **Press the Help icon for examples.**

The first step is to choose your service type.

Then enter the following:

- Circuit ID
- State where the circuit resides.

For further guidance and examples, click the Help icon.

You can also call 800.247.2020.

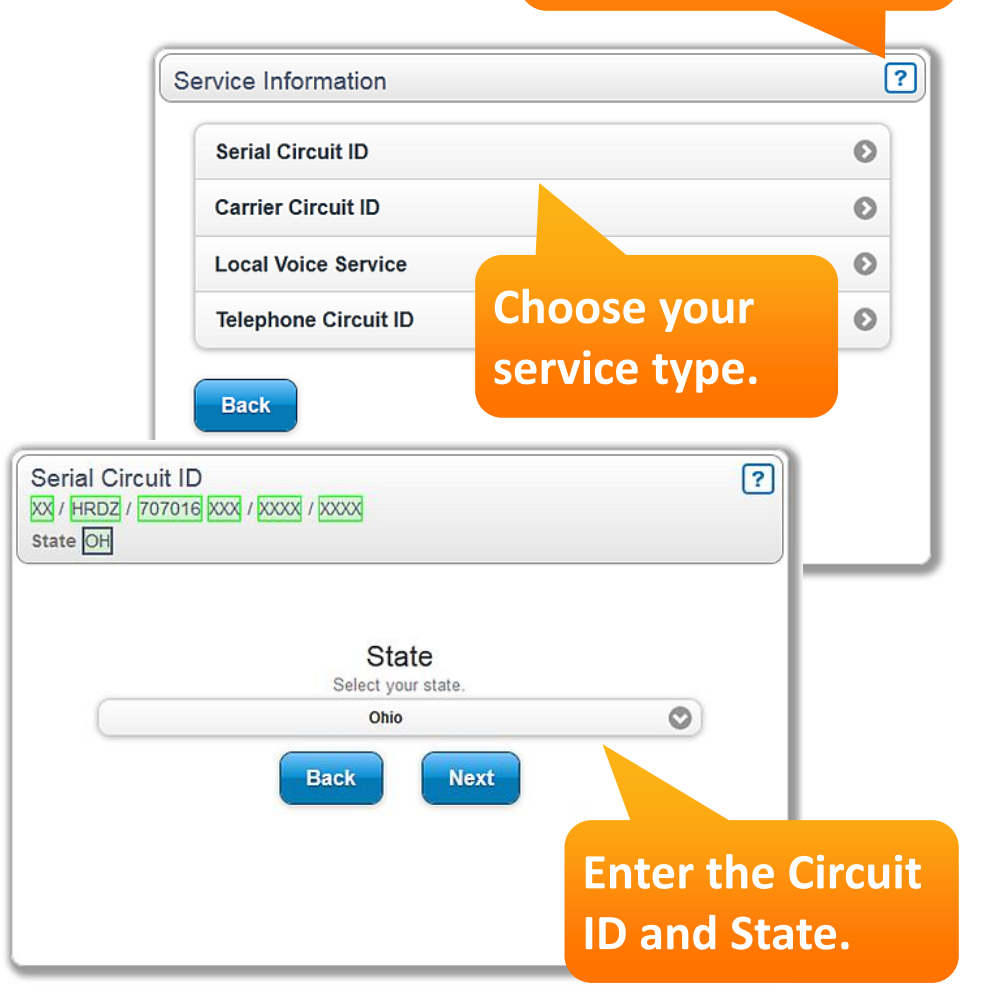

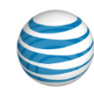

#### **Serial Circuit ID**

A serial circuit is a point-to-point circuit, not located on a public network. Enter this circuit ID which can contain two fields.

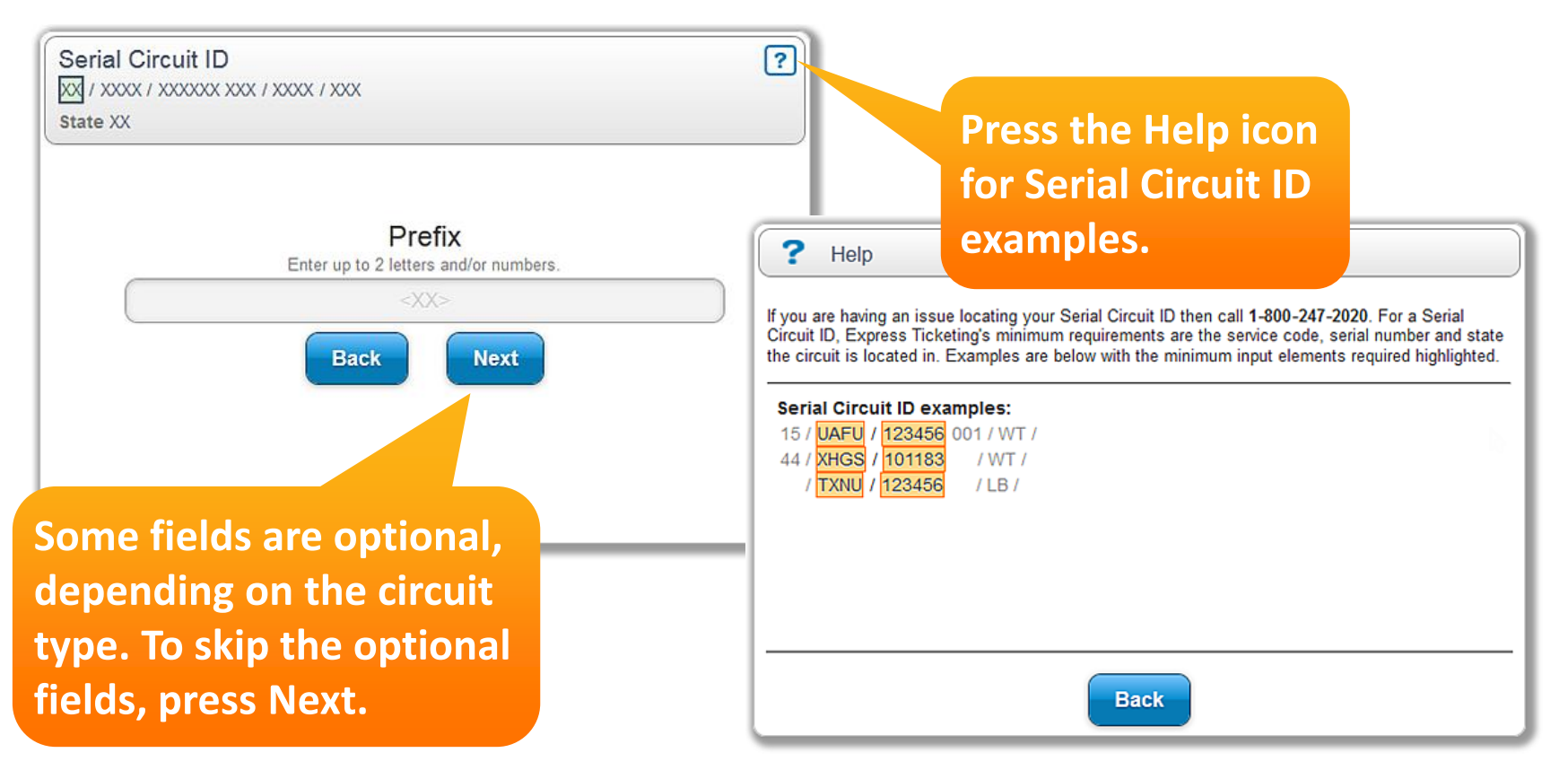

#### **Carrier Circuit ID**

A carrier circuit requires a mux on-premises or at a remote location so you can use multiple channels on the circuit. Enter this circuit ID which contains four fields.

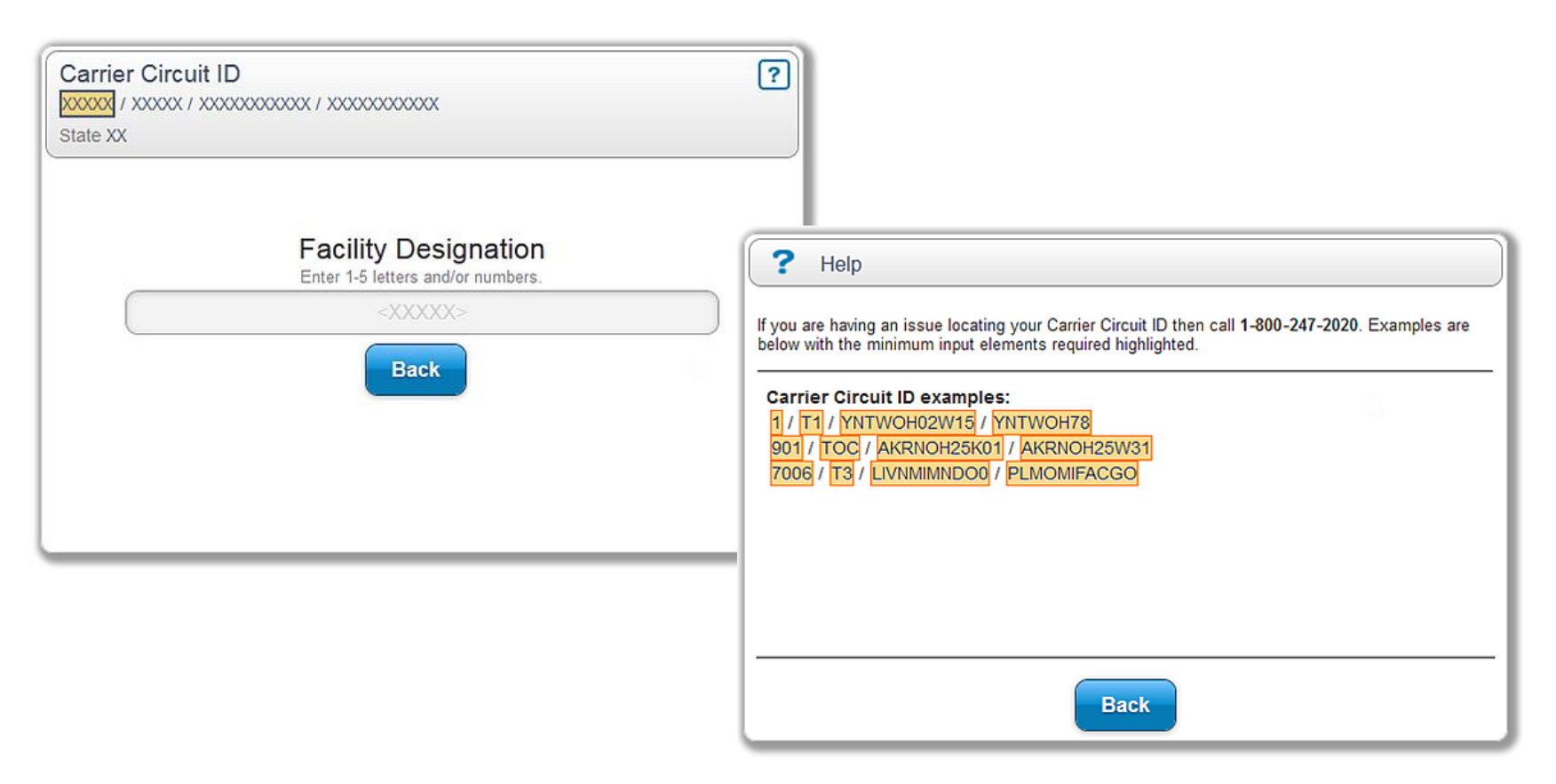

#### **Local Voice Service**

This is your local voice (landline phone) service. Enter this phone number which can contain three fields.

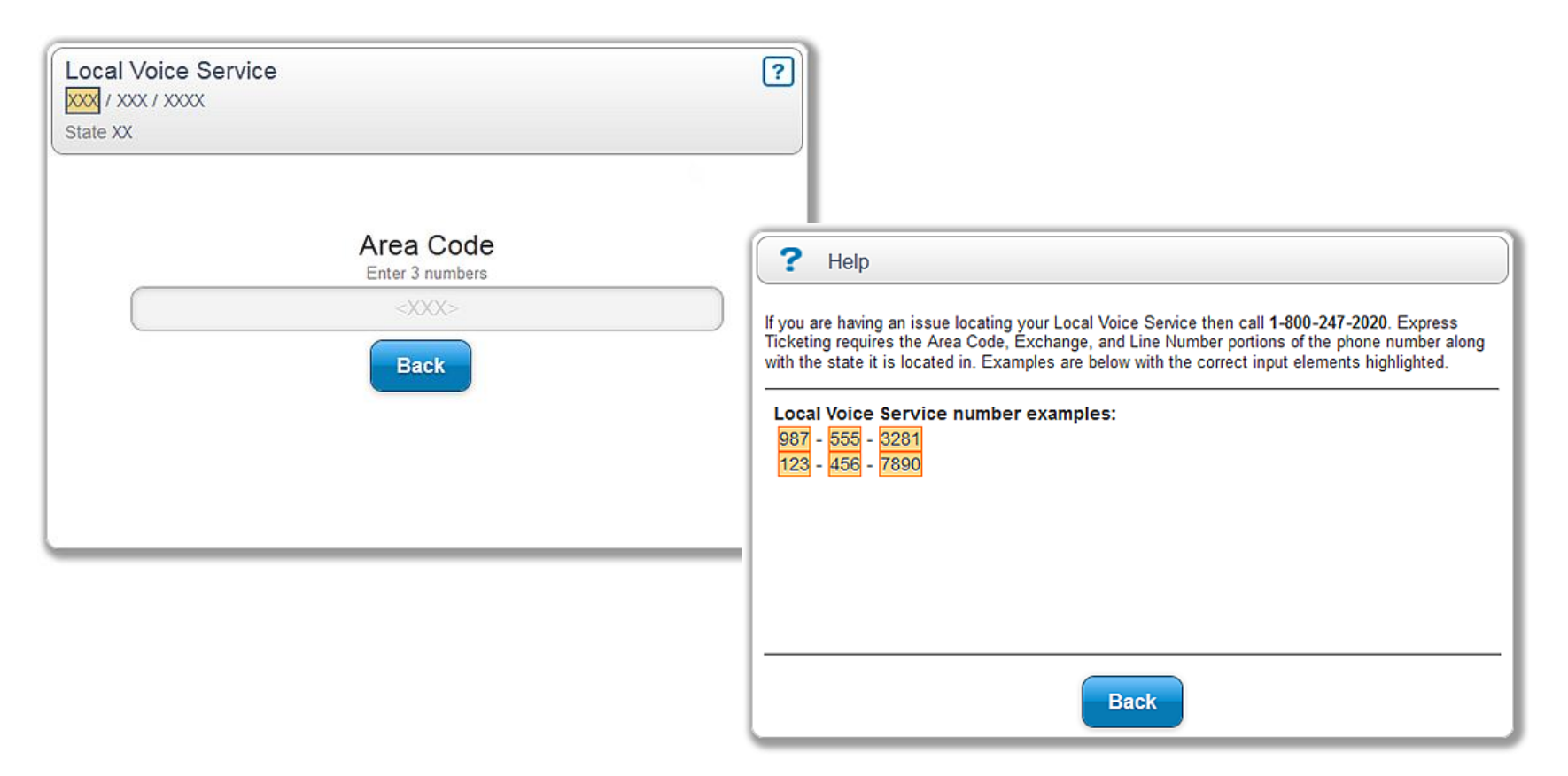

#### **Telephone Circuit ID**

The telephone circuit ID is the special services circuit ID and phone number for your public switched network. Enter this circuit ID which can contain six fields.

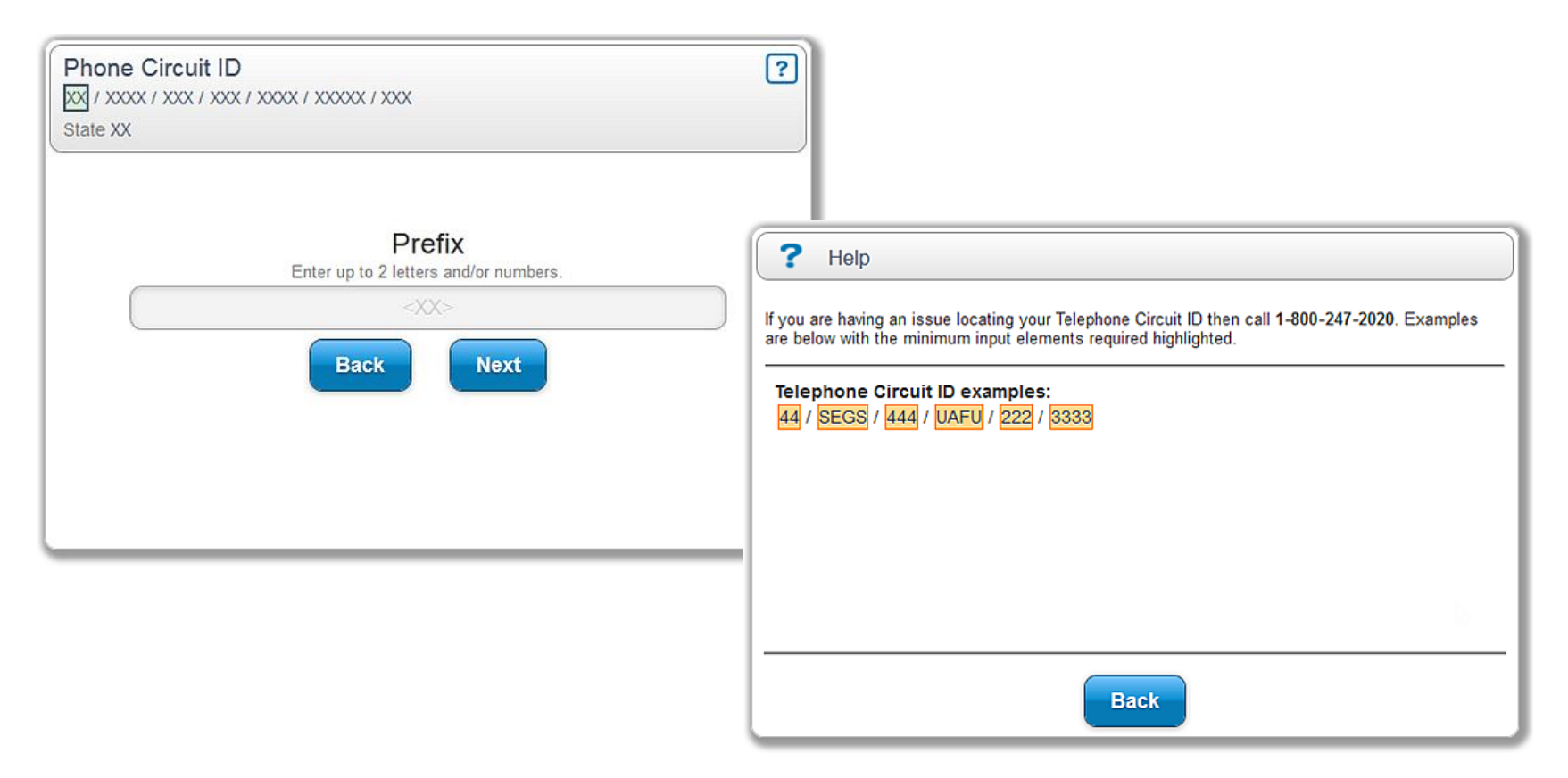

### **Need help with your Circuit ID?**

Having trouble locating your circuit ID?

If your circuit ID isn't found after two attempts, you have the option to chat with a live agent for help.

To chat with a live agent:

- Press **Chat Now**.
- Enter your name, phone number, and select the type of trouble you're having.
- Then, press **Chat Now**.

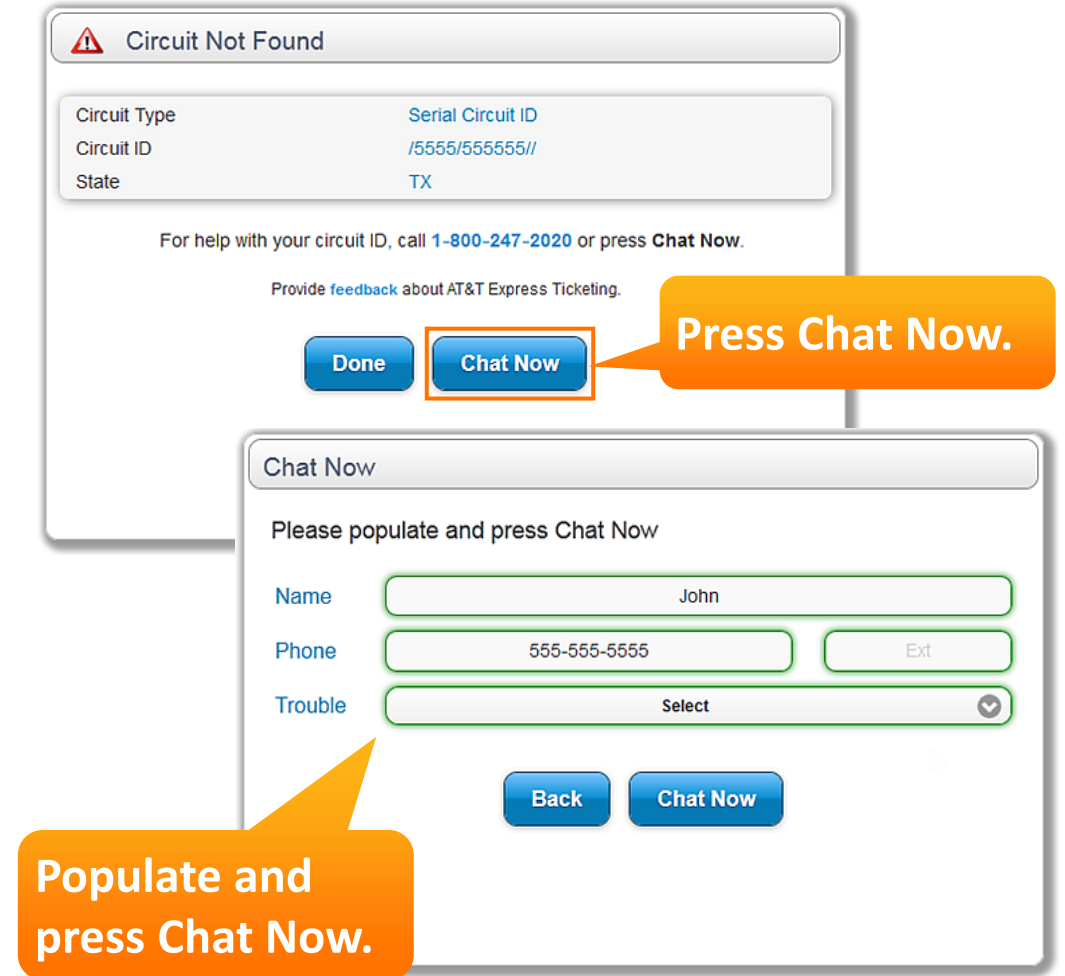

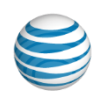

#### **Chat with a Live Agent**

A live agent will help you find your circuit ID. You can also call 800.247.2020.

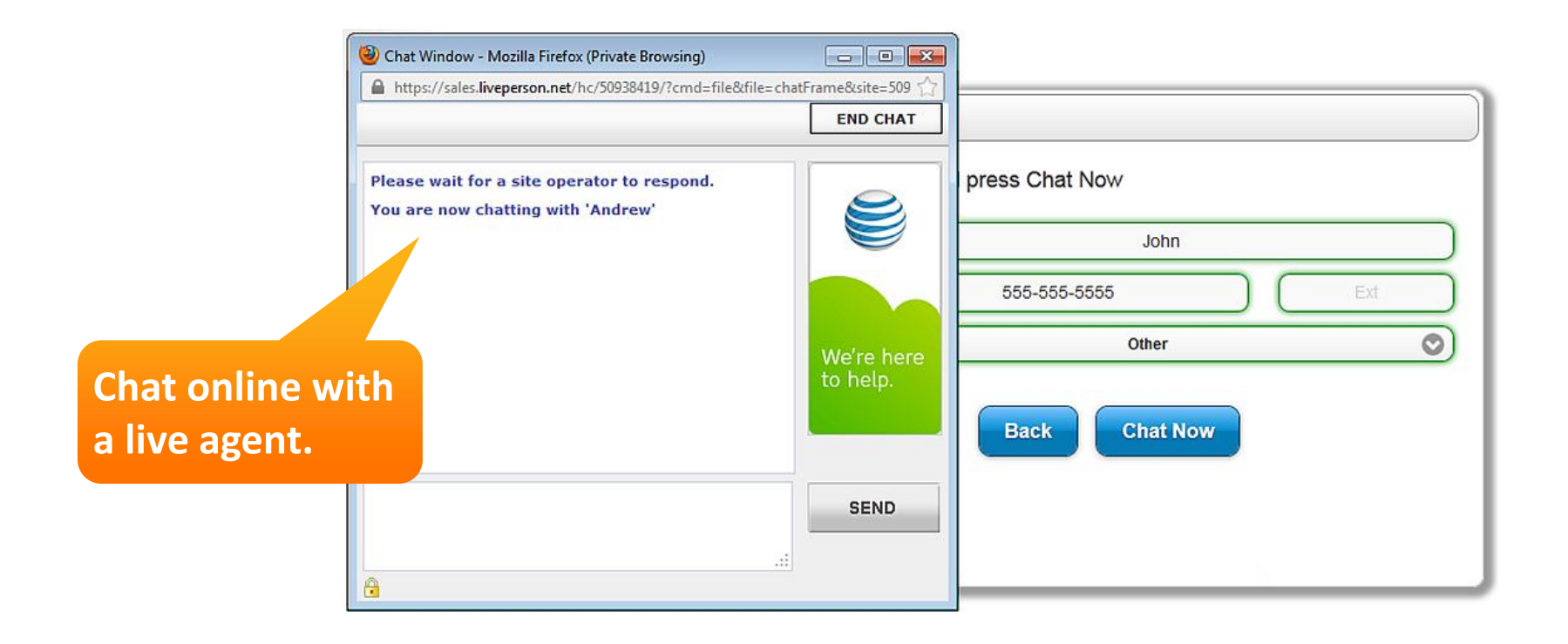

#### **Service Information Validated**

After the inventory and address have been validated, you can press **Ticket History** to [view the ticket history,](#page-23-0) or press **Next** to [create your](#page-15-0)  [trouble ticket](#page-15-0).

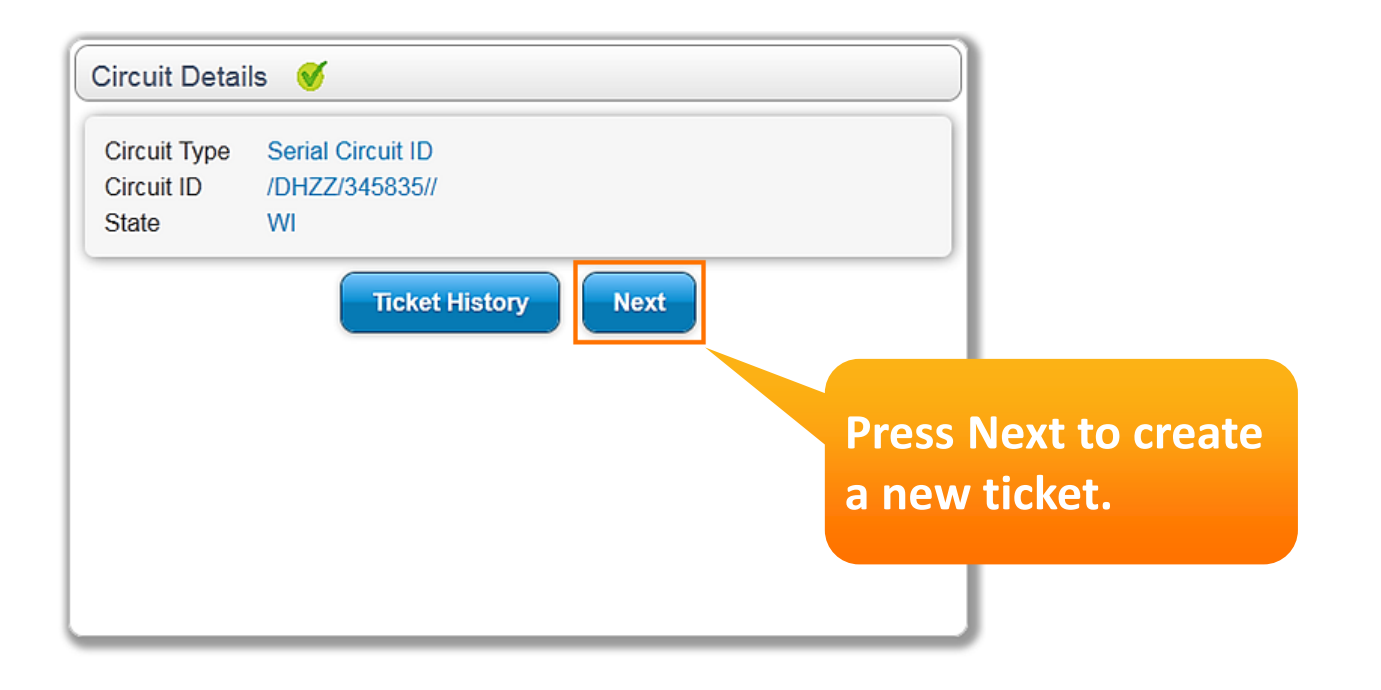

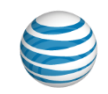

#### <span id="page-15-0"></span>**Enter Ticket Details**

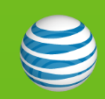

#### **Enter Trouble Ticket Details**

Now you can enter the trouble ticket details.

- Select the **Trouble Type**.
- If tracking the trouble internally, enter your **Customer Ticket Number**.
- To authorize AT&T to test your circuit, select **YES**.
- To authorize AT&T to send a dispatch, select **YES**.

**Note**: When you authorize AT&T to dispatch a technician to your site and the trouble is not on our network, you may incur a service fee.

• Press **Next**.

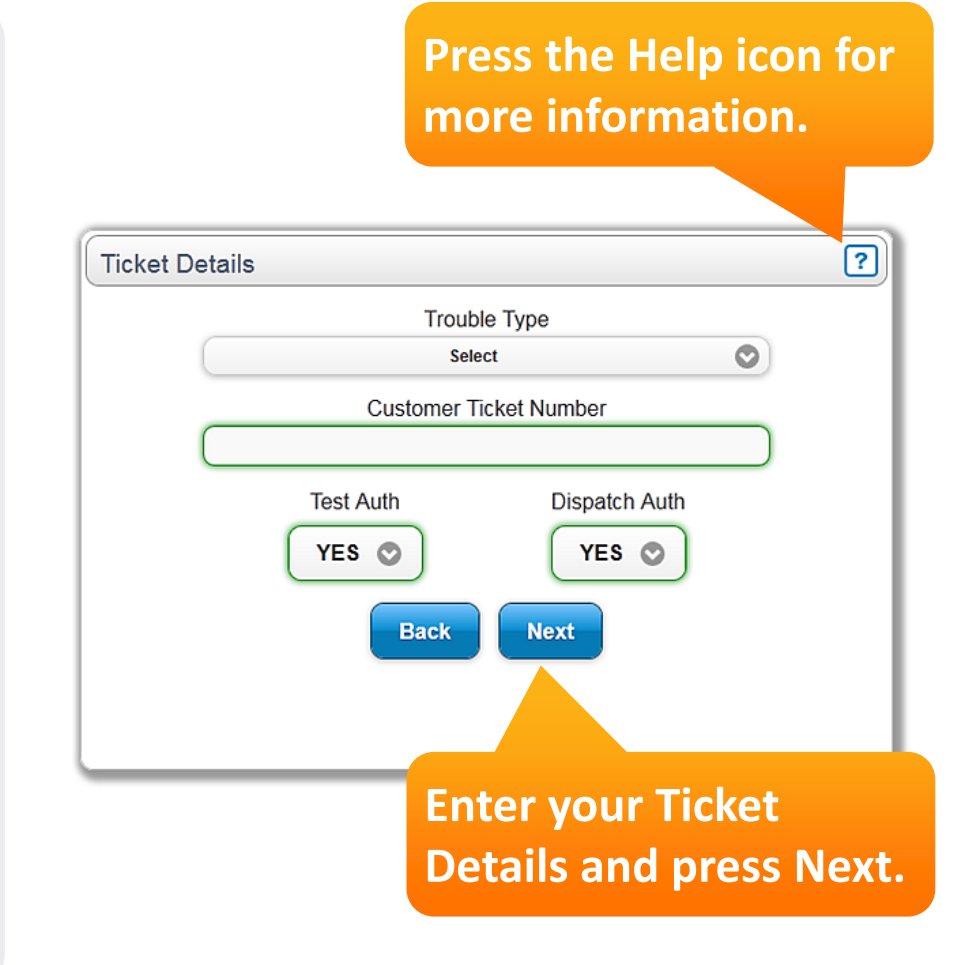

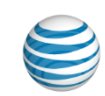

#### **Enter Trouble Ticket Details (cont.)**

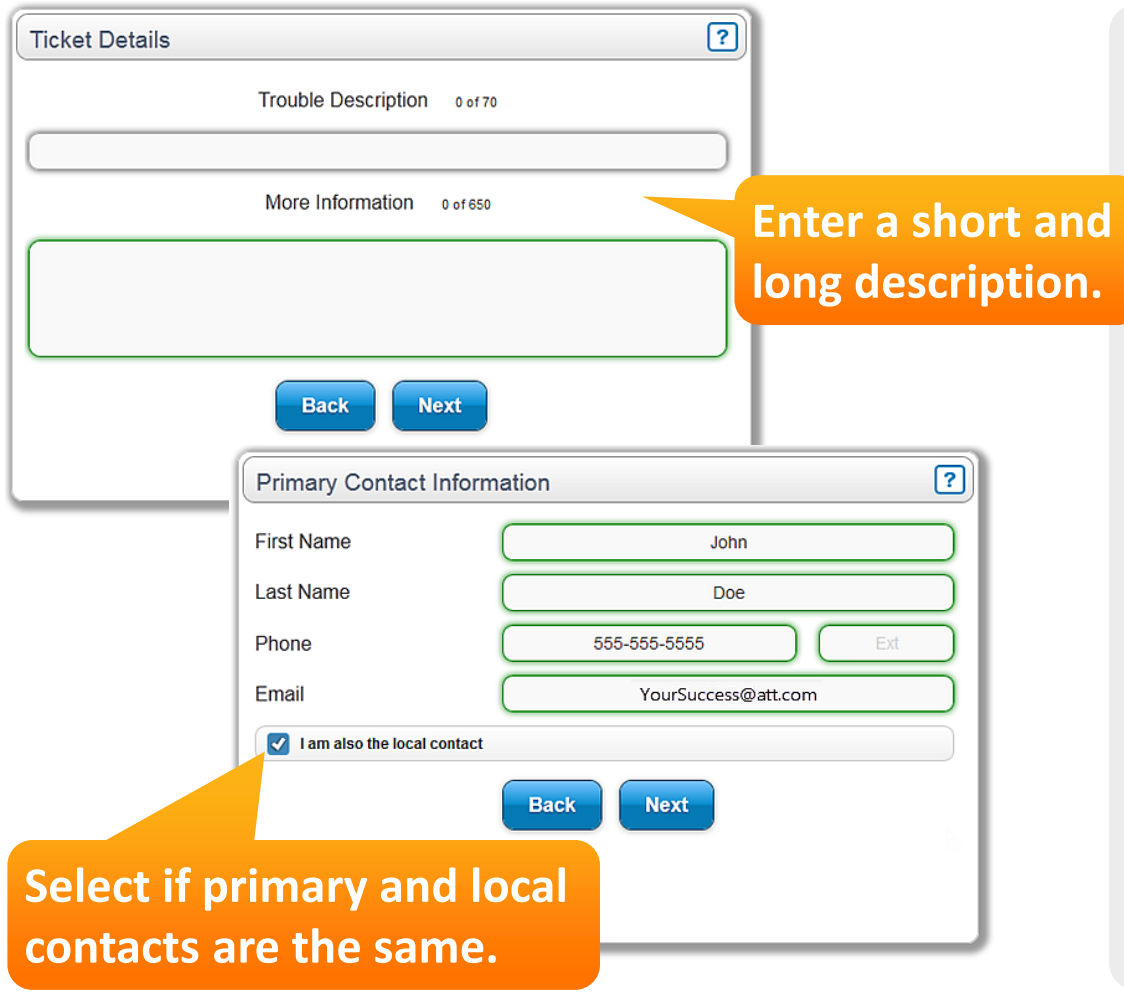

- Enter a brief **Trouble Description**, and then enter **More Information**, as needed.
- Press **Next**.
- Enter the **Primary Contact Information**.
- If the information is different for the local contact, clear the check box, press **Next**, and enter the Local Contact information.
- Press **Next** to set the local access hours.

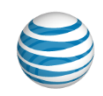

#### **Set Local Access Hours**

Next, customize your local access hours. Local access hours are the hours during which AT&T can access your site.

You can set the access hours for each day or edit the hours for multiple days.

When finished, press **Next**.

**Easily set the local access hours.**

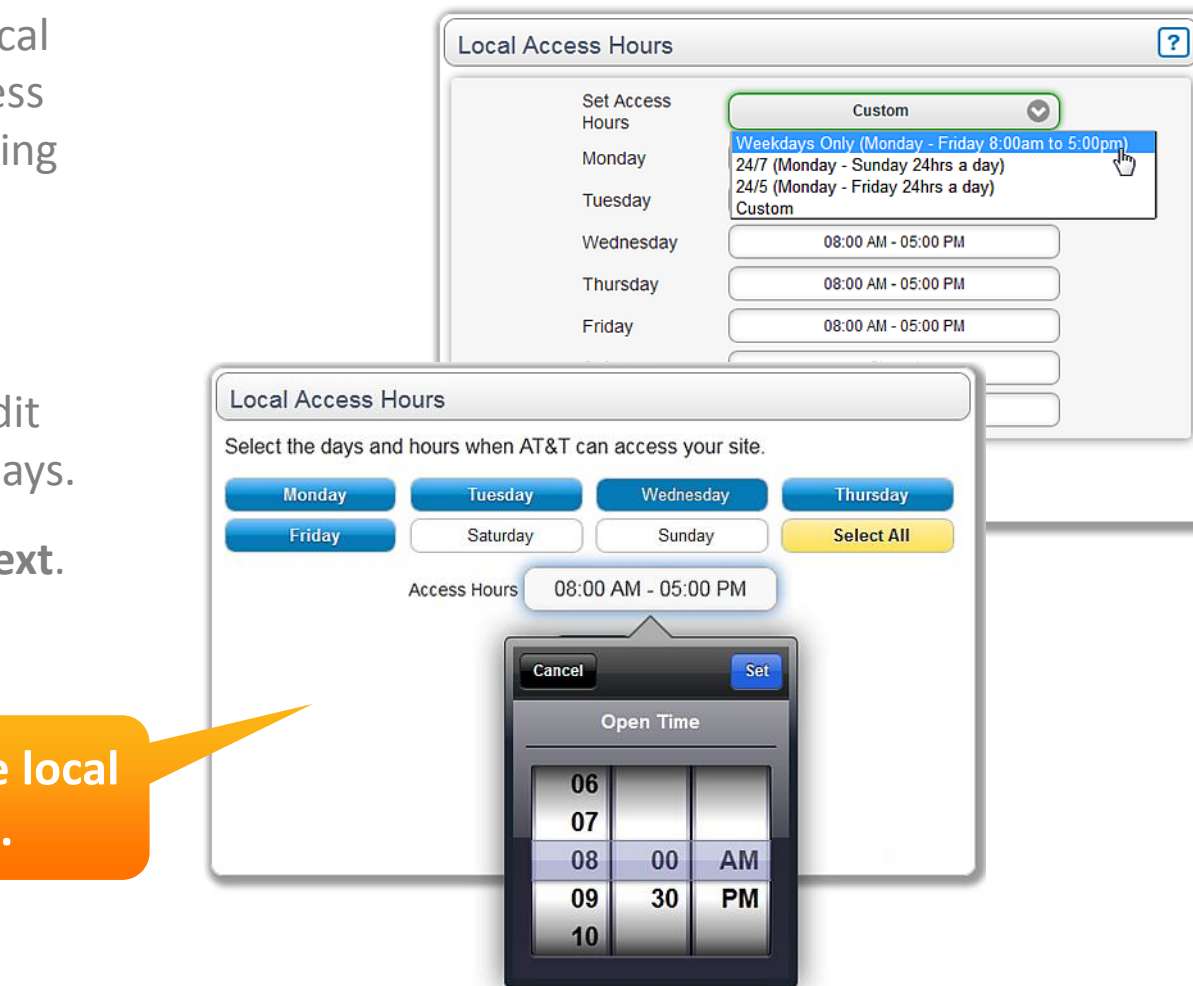

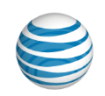

#### **Review Ticket Summary and Submit**

Review your ticket summary. You'll need to read and agree to the Terms of Use.

If you want to receive automated updates, select the check box, and then press **Next** to review the contact information.

When finished, press **Submit**.

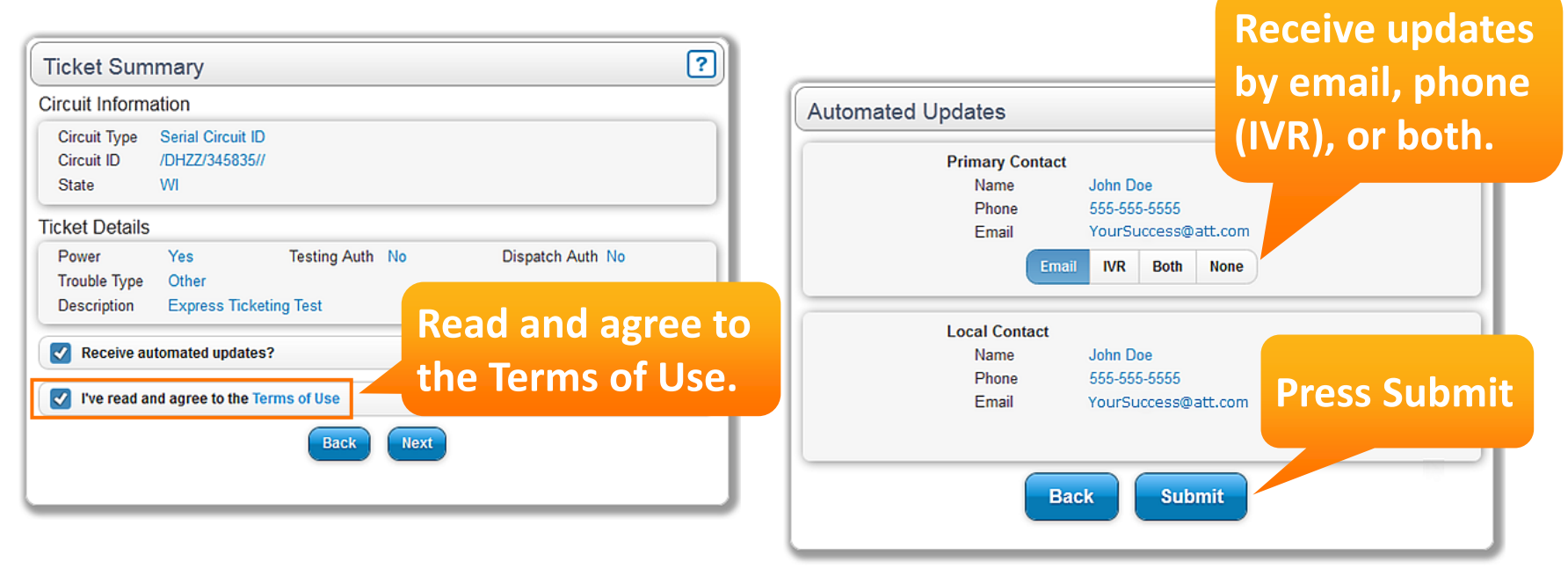

#### **Trouble Ticket Confirmation Email**

After the ticket is successfully created, you'll receive a confirmation email.

For ticket status, call 800.247.2020. The interactive voice response (IVR) system will provide status details.

AT&T Enterprise Notifications <cbusagent@asprd130.aldc.att.com>

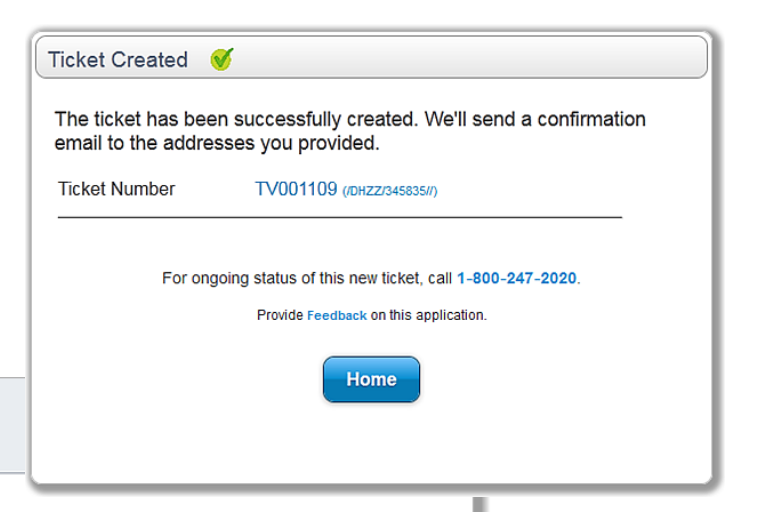

Dear Customer,

From:

To:

Cc. Subject:

Thank you for using AT&T Express Ticketing! You've successfully created trouble ticket TV001109 for Circuit ID /DHZZ/345835//.

**Trouble Ticket Details:** 

DOE. JOHN

AT&T: Ticket(s) <TV001109> Created

Ticket Number(s): TV001109 (/DHZZ/345835//) Primary Contact: John Doe Local Contact: John Doe Circuit ID(s): /DHZZ/345835// Ticket Created: 2013-05-09 14:06 GMT Trouble Description: CUSTOMER TICKET: Express Test Ticket - Express Ticketing Test

**Visit att.com/expressticketing for ticket status.**

For ongoing status of this ticket, visit att.com/expressticketing or dial 1-800-247-2020. When prompted, enter your trouble ticket number.

Thank you.

The AT&T Express Ticketing Team

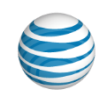

## <span id="page-21-0"></span>**View Ticket History**

#### **View Ticket History**

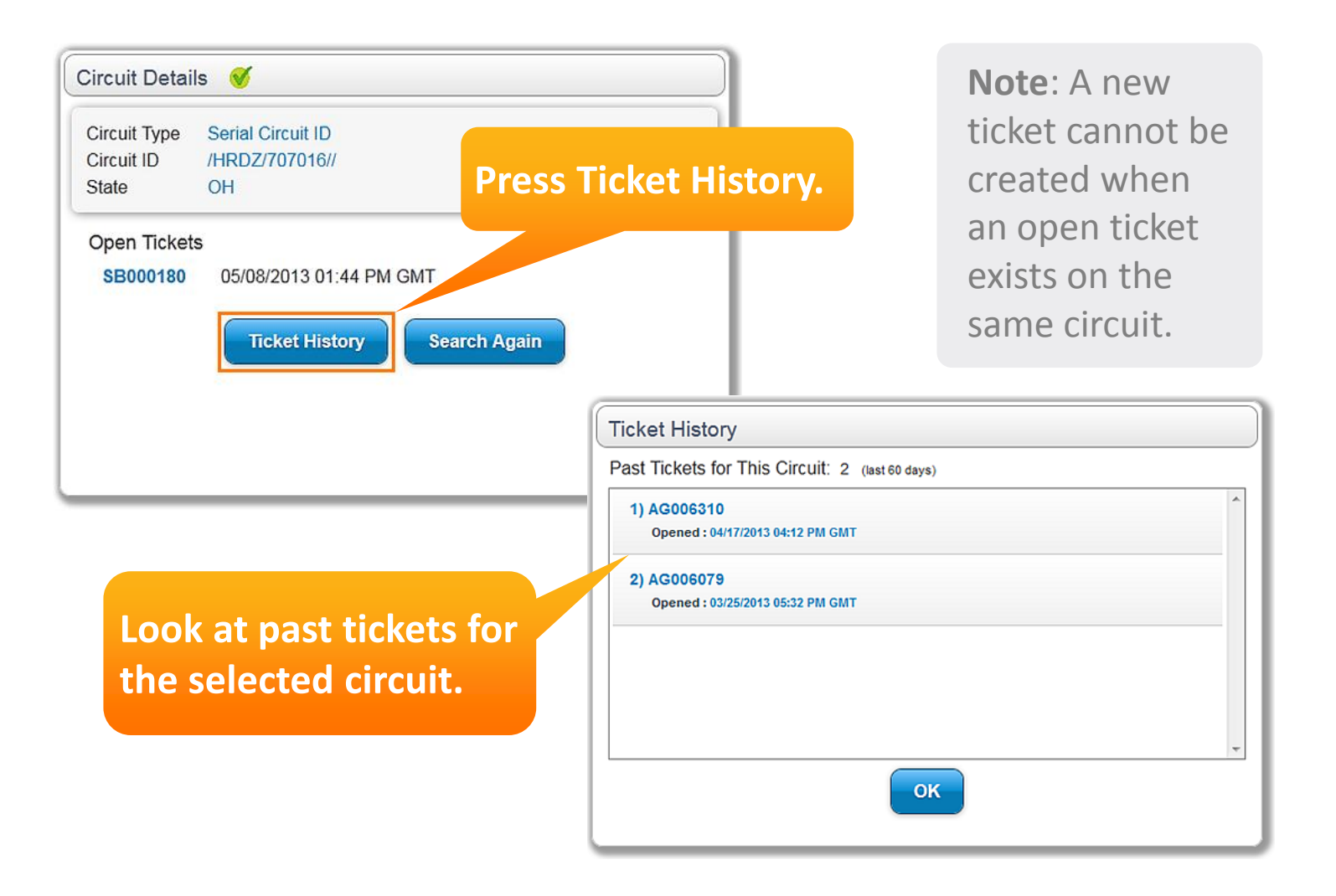

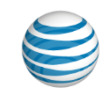

### <span id="page-23-0"></span>**Request Ticket Status**

#### **Get Ticket Status**

From the AT&T Express Ticketing home page, you can request the status of your ticket.

From the ticket status page, you can view and add ticket log entries, escalate a ticket, or chat with a live agent.

**To chat with a live agent about ticket status, press here.**

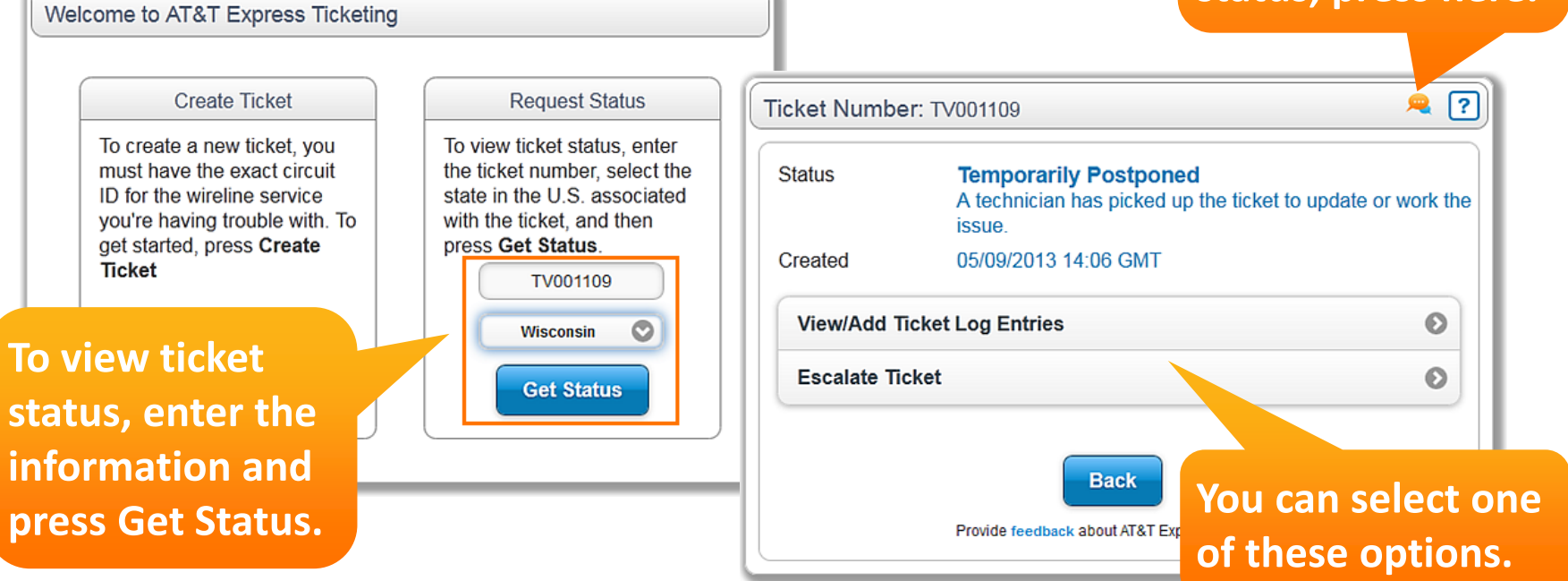

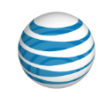

#### **View and Add Ticket Log Entries**

You can view existing ticket log entries and enter information you want included in the ticket log.

Press **View/Add Ticket Log Entries** on the ticket status page, and then press the "+" to expand **View Ticket Log Entries** or **Add Ticket Log Entry**.

15 of 300

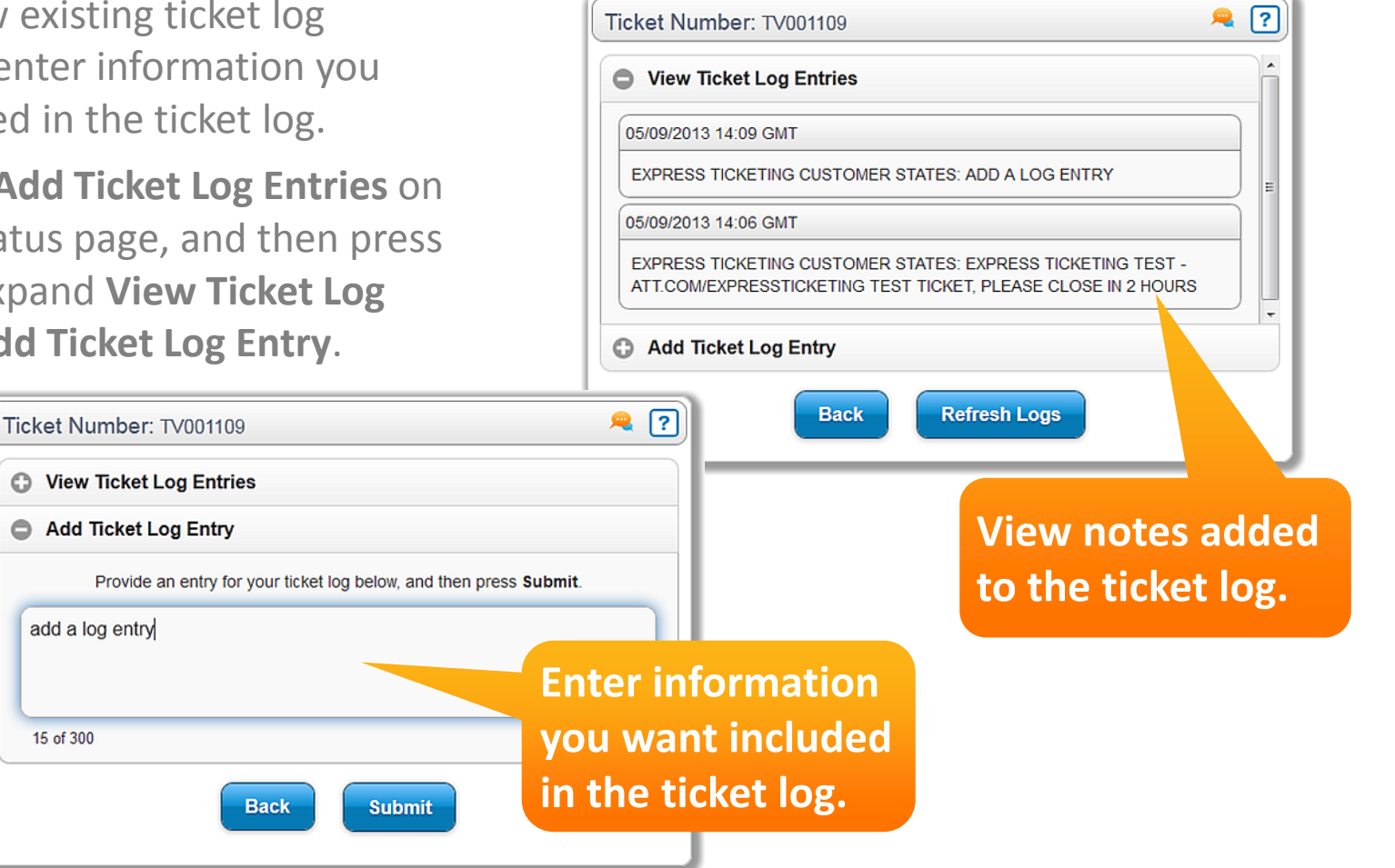

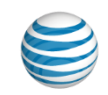

#### **Escalate a Ticket**

You can escalate the status of your ticket to another level.

Press **Escalate Ticket** on the ticket status page. Enter your contact information, and then press **Next**.

You can enter additional comments, and then press **Submit**.

Escalate Ticket: TV001109 **Escalation Notes** Provide any additional comments in the area below. please escalate this ticket **You can add additional comments. Back Submit** 

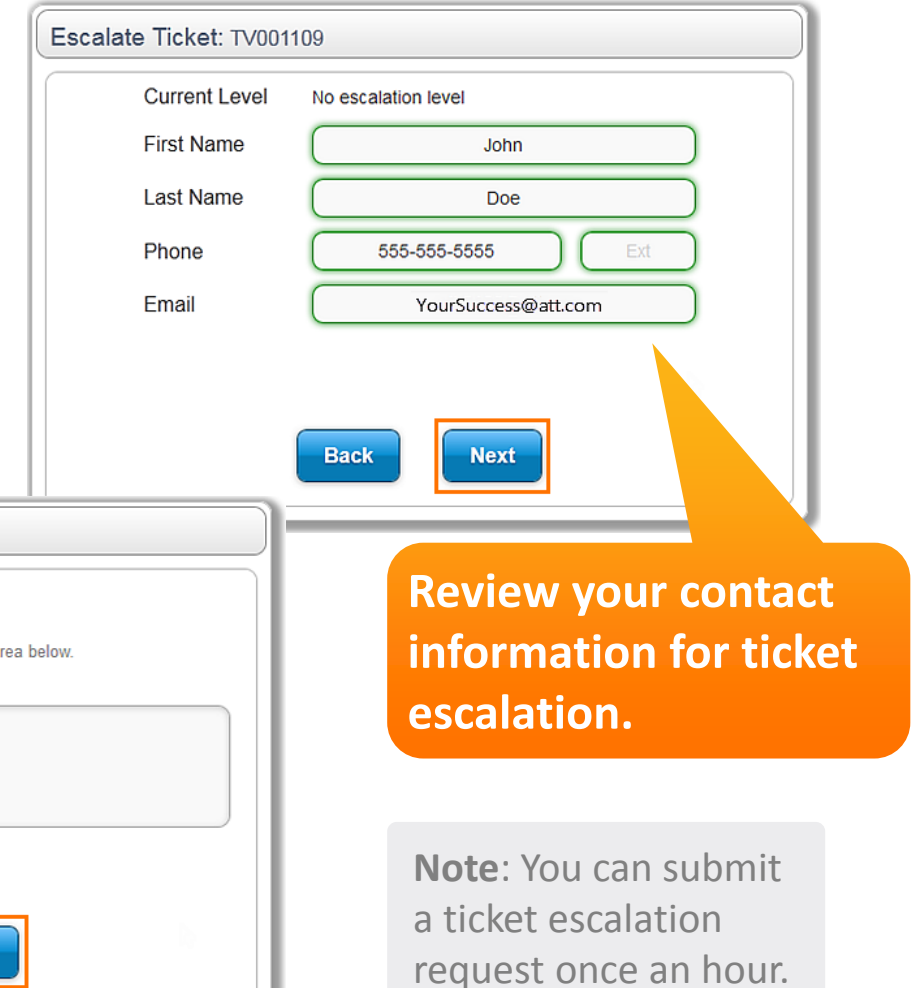

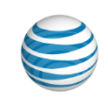

### <span id="page-27-0"></span>**Send Feedback**

#### **Send us your Feedback**

We would love to hear from you!

Please let us know about your experience with AT&T Express Ticketing.

**First Name** 

**Last Name** 

Phone

Email

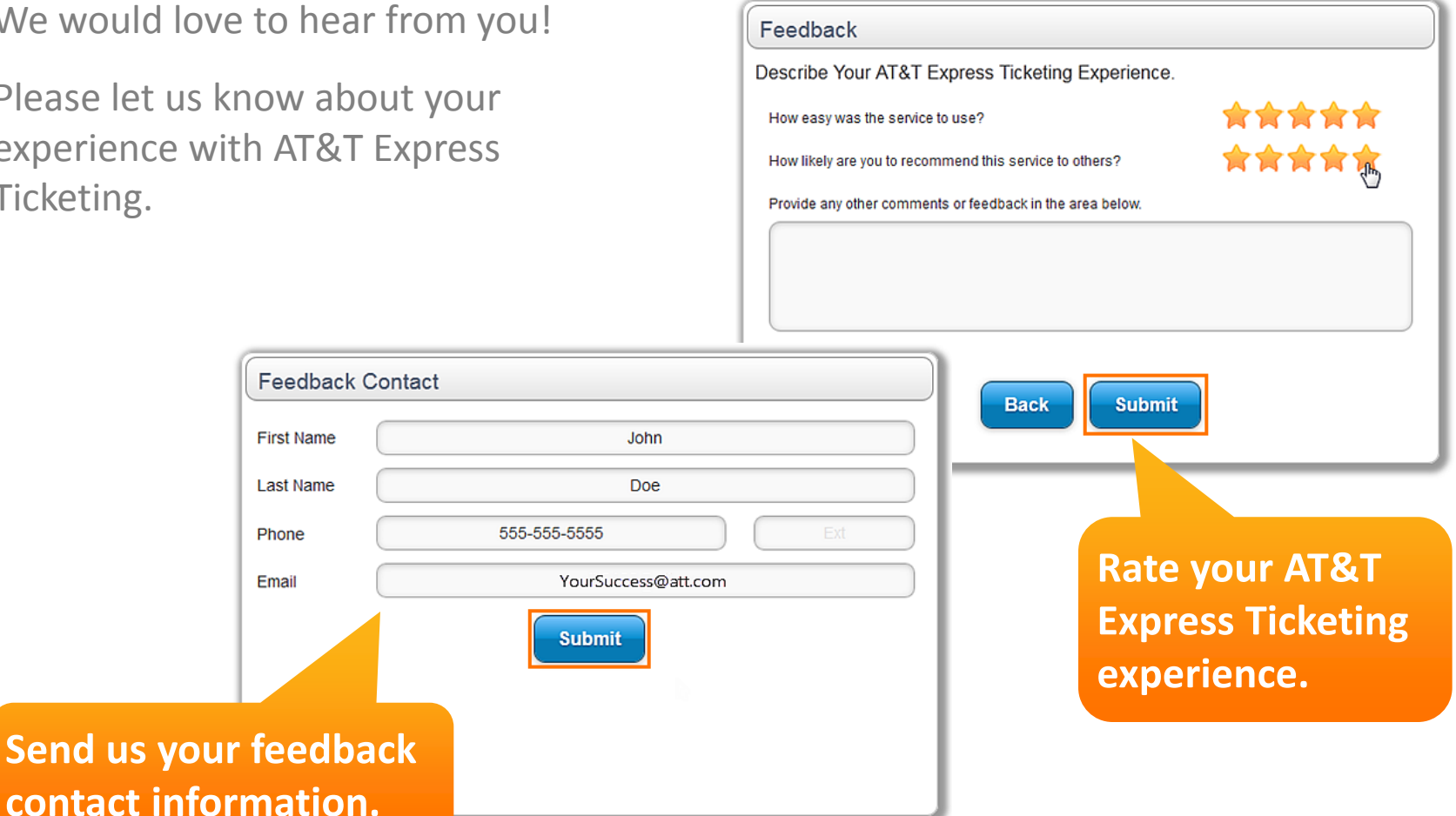

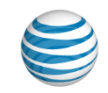

## <span id="page-29-0"></span>**Additional Information**

#### **Additional Information**

- The AT&T Express Ticketing site is located at [att.com/expressticketing](http://www.att.com/expressticketing)
- For help locating the circuit ID, call **800.247.2020** or press **Chat Now** within the application.
- For current ticket status, call 800.247.2020. When prompted, enter your trouble ticket number. The interactive voice response (IVR) system will provide status details.

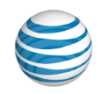